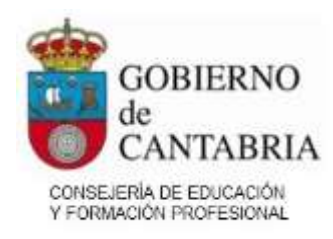

### Sumario

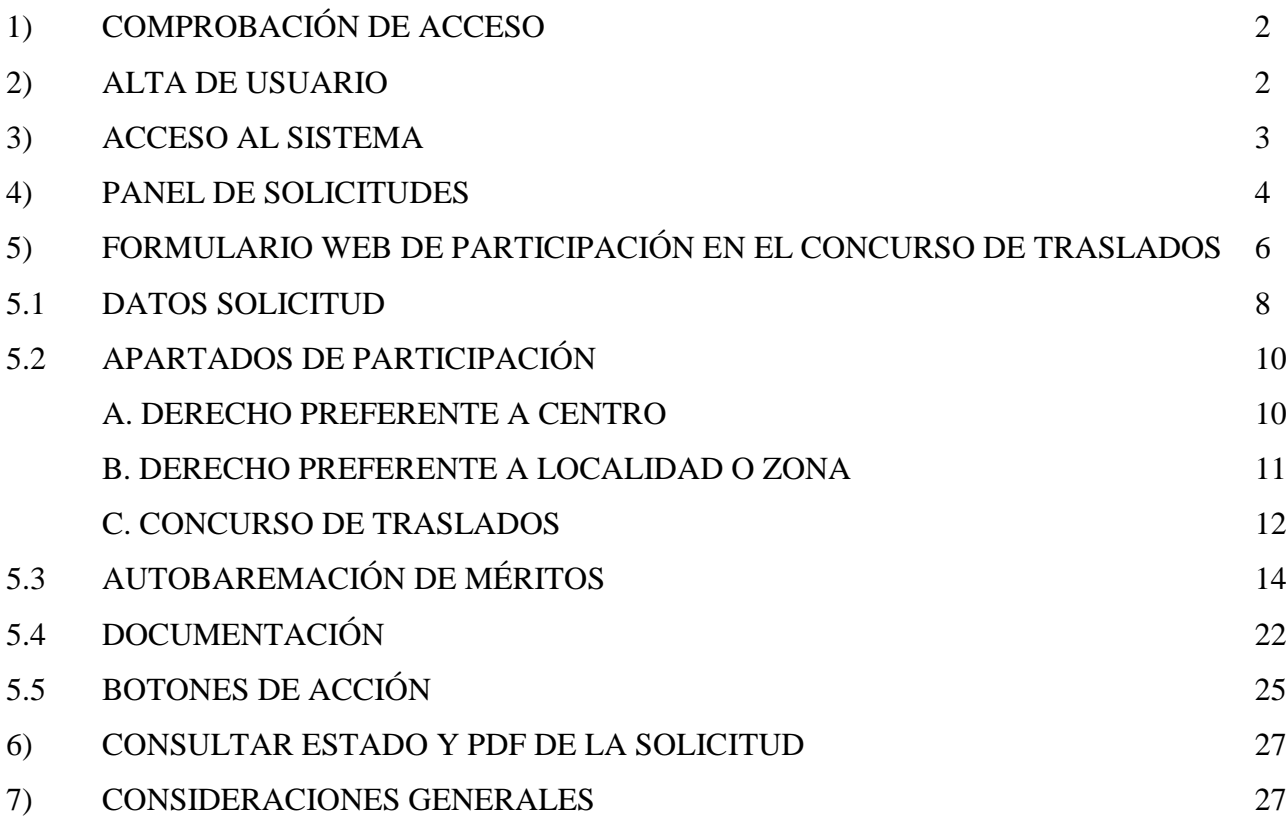

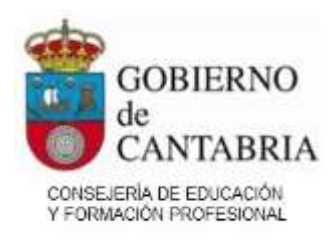

# **1) COMPROBACIÓN DE ACCESO**

Cada vez que abra la Solicitud Web de Participación en el Concurso de Traslados, ya sea para poder acceder o darse de alta, se comprobará que el NIF/NIE sea correcto y, además, que el participante cumpla las condiciones de acceso: pertenecer al menos a un cuerpo de los convocados en el concurso como funcionario de carrera en esta Administración Educativa.

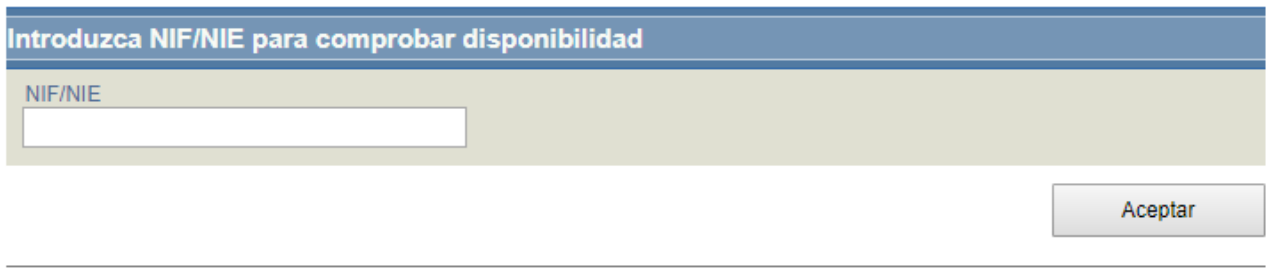

Si no puede entrar porque no cumple las condiciones de acceso, se mostrará el siguiente mensaje:

No puede acceder al concurso ya que no se encuentra en ninguno de los cuerpos<br>convocados para este Concurso como funcionario de Carrera o en prácticas.

Si puede acceder, se mostrará la pantalla de acceso donde deberá introducir su contraseña para poder acceder a la página donde creará o modificará la Solicitud Web.

# **2) ALTA DE USUARIO**

Una vez se confirme que su NIF/NIE es correcto y pueda acceder, se le redirigirá a la pantalla de acceso donde se cargará automáticamente su NIF/NIE y deberá indicar su contraseña.

Si no tiene un usuario del sistema porque nunca ha accedido a una aplicación web de Puntal, se le solicitará que cree uno en la siguiente pantalla:

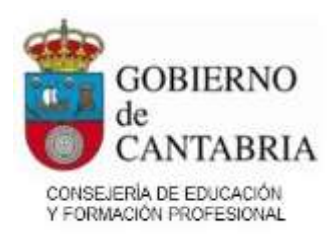

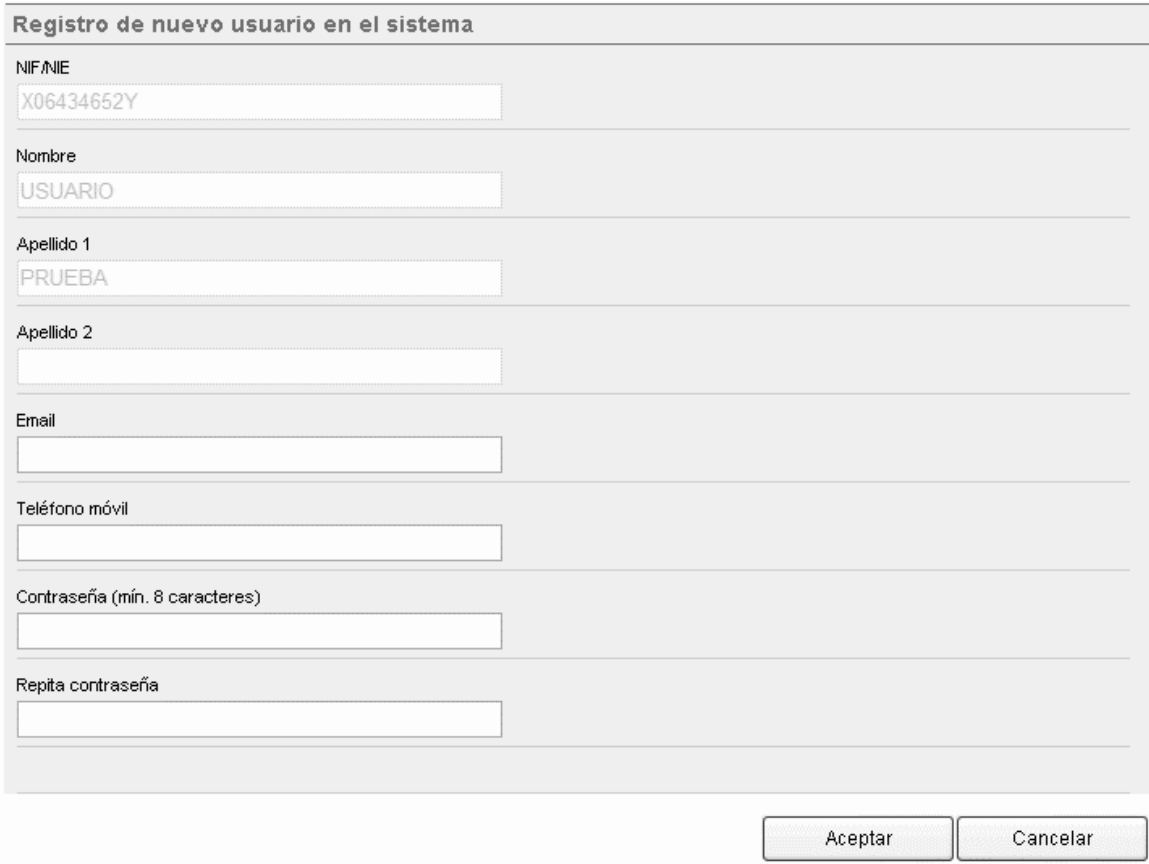

Se cargarán automáticamente los datos asociados al NIF/NIE indicado que existan en la base de datos de Personal de la Consejería de Educación y Formación Profesional.

Todos los campos serán obligatorios y, si están correctamente cumplimentados, al pulsar en Aceptar se mostrará un mensaje de confirmación y se mostrará la pantalla de acceso.

# **3) ACCESO AL SISTEMA**

Una vez que se haya validado su NIF/NIE (y tenga un usuario o lo haya creado) se mostrará la pantalla de validación donde su DNI no es editable. Para acceder al sistema tendrá que introducir la contraseña.

Desde esta pantalla también será posible cambiar la contraseña o recuperarla si la ha olvidado.

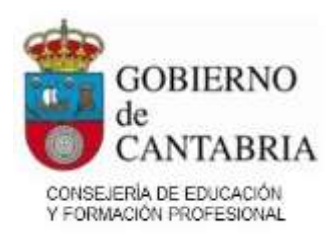

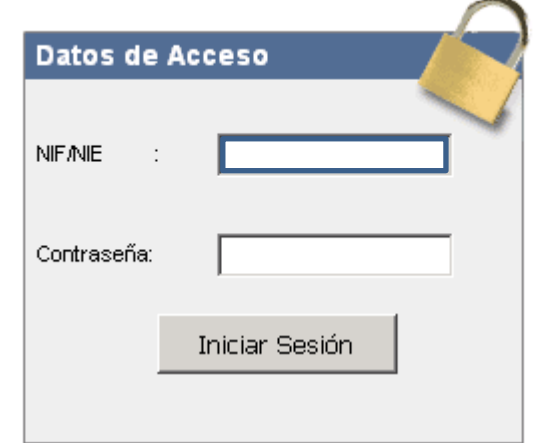

¿Desea cambiar su contraseña? | ¿Ha olvidado su contraseña?

Antes de acceder descargue y lea las instrucciones: Manual de usuario

# **4) PANEL DE SOLICITUDES**

Una vez acceda al sistema, se mostrará el panel de gestión de solicitudes. En la parte superior se mostrarán sus datos personales a modo consulta.

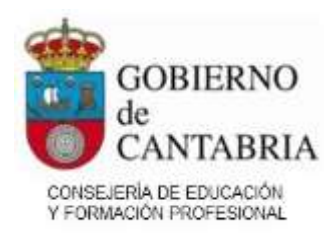

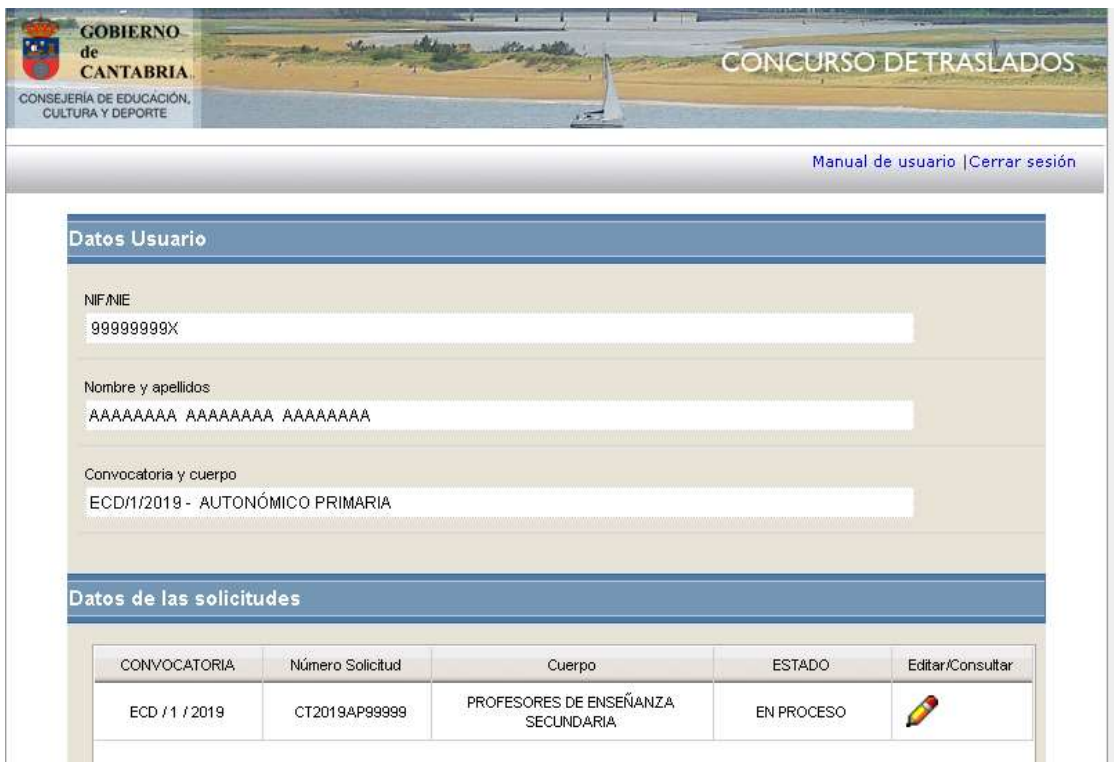

En la parte inferior se mostrará información de las solicitudes de participación en el Concurso. Un participante podrá hacer tantas solicitudes como cuerpos por los que pueda participar.

Desde este panel se consultará el estado de la solicitud creada por el participante, pudiéndose realizar las siguientes opciones:

- Crear una nueva solicitud pulsando en el botón Nueva Solicitud de la parte inferior de la pantalla.
- Visualizar el PDF de la solicitud si ya ha sido cerrada, pulsando en el icono:
- Modificar una solicitud en proceso, pulsando en el icono:
- Reabrir una solicitud ya finalizada, pulsando en el icono:

Al pulsar en Nueva Solicitud, si solo puede participar por un cuerpo, se mostrará el formulario de alta de la solicitud.

En el caso de que pueda participar por más de un cuerpo, se le mostrará una pantalla previa para que elija el cuerpo para el que desea crear la solicitud.

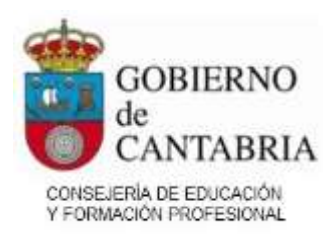

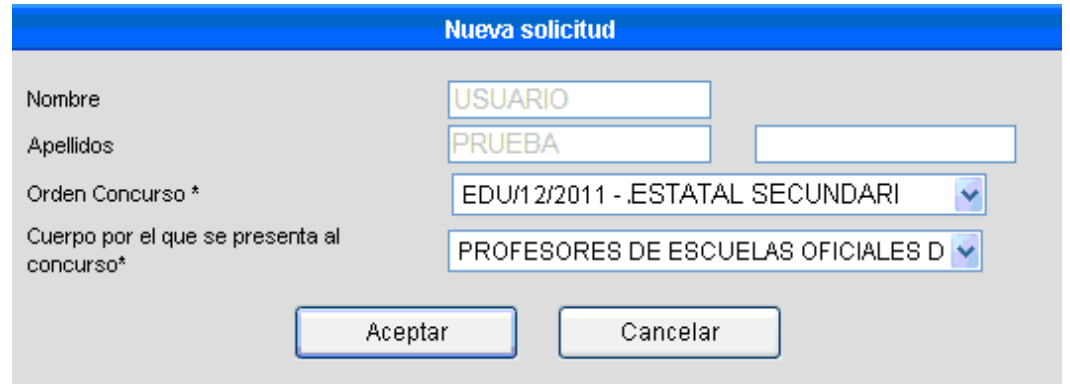

Una vez que pulse "Aceptar" se le redirigirá al formulario de solicitud.

# **5) FORMULARIO WEB DE PARTICIPACIÓN EN EL CONCURSO DE TRASLADOS**

Después de darse de alta, el Sistema le dirigirá al Formulario Web de Participación en el Concurso.

En la parte superior se mostrarán los datos generales de la solicitud: el Concurso al que se presenta y el número de solicitud generado.

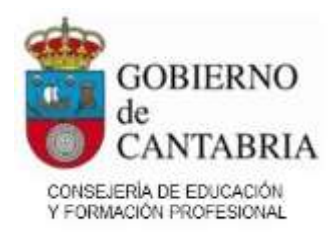

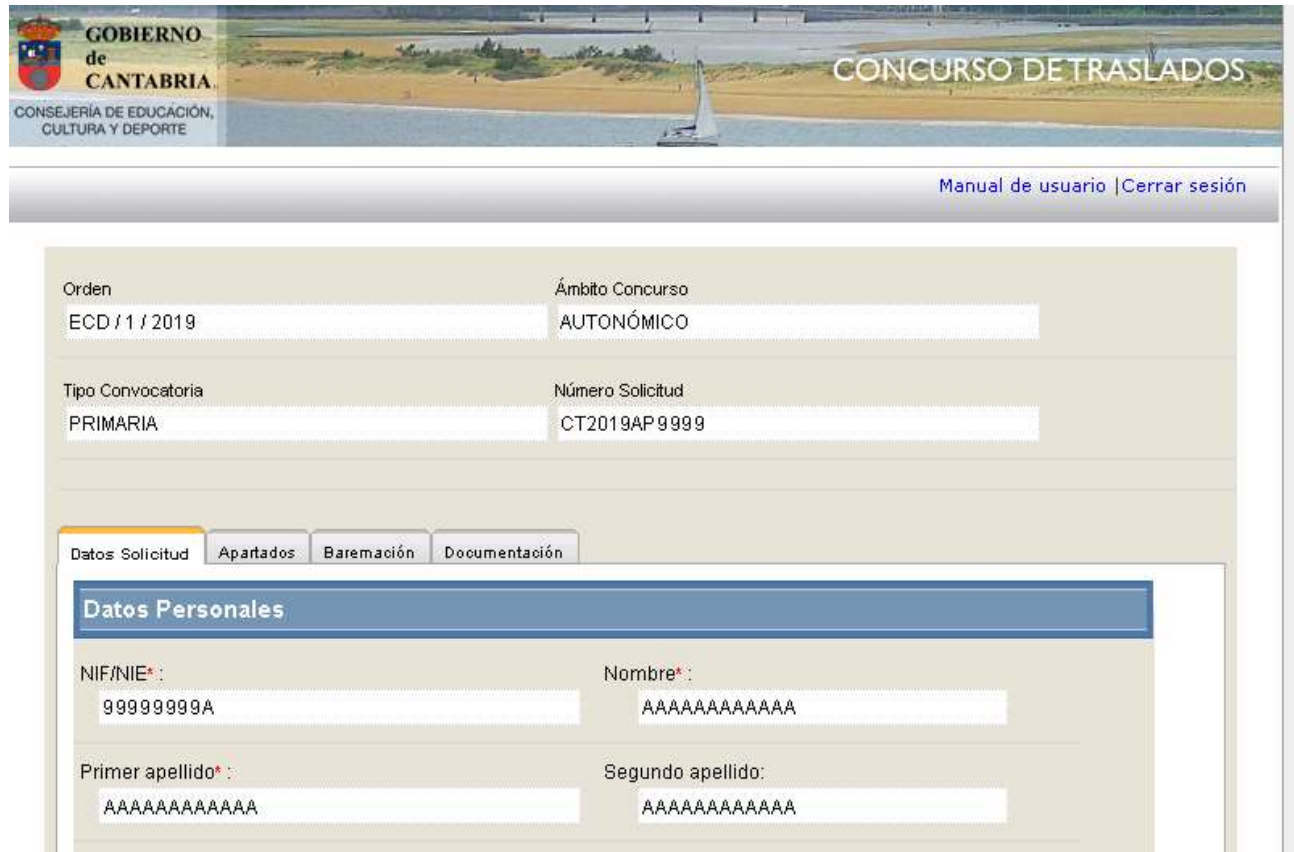

A continuación, se muestra la información del año y puntuación del proceso selectivo de acceso

al cuerpo.

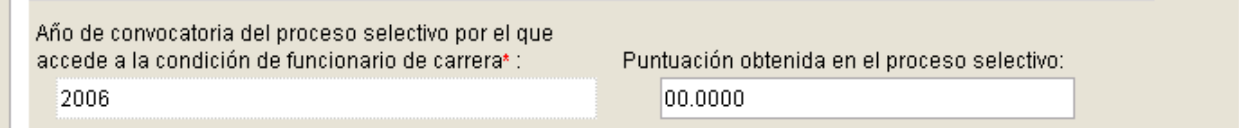

Si alguno de estos campos viene relleno, no podrá modificarlo.

La dirección a efectos de notificación se carga también de oficio, aunque podrá modificarla. Rellene siempre todos los datos obligatorios (indicados con un asterisco rojo).

El formulario de solicitud se divide en las siguientes pestañas:

- Datos Solicitud.
- Apartados.
- Baremación.
- Documentación.

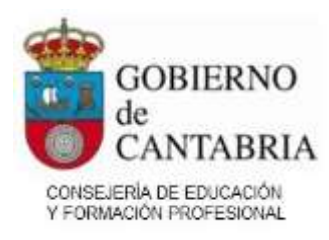

# **5.1 DATOS SOLICITUD**

La pestaña de datos de la solicitud se divide en varias partes. Todos los datos obligatorios se mostrarán con un asterisco rojo al lado.

**Si hubiera cualquier error en cualquiera de los datos que son cargados desde la base de datos de la Consejería de Educación, o no hubiera constancia de los mismos, por favor póngase en contacto con la Consejería en las direcciones de correo facilitadas al final del manual justificando los datos correctos que deberían aparecer según estime conveniente.**

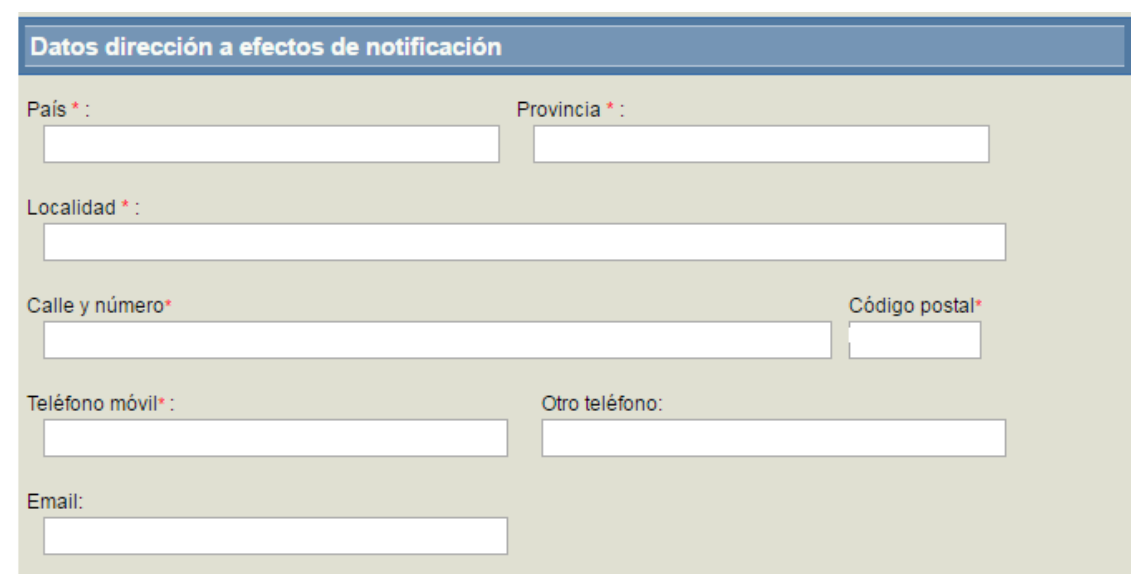

En la sección "Datos del destino actual" la información se carga de oficio y no podrá modificarla.

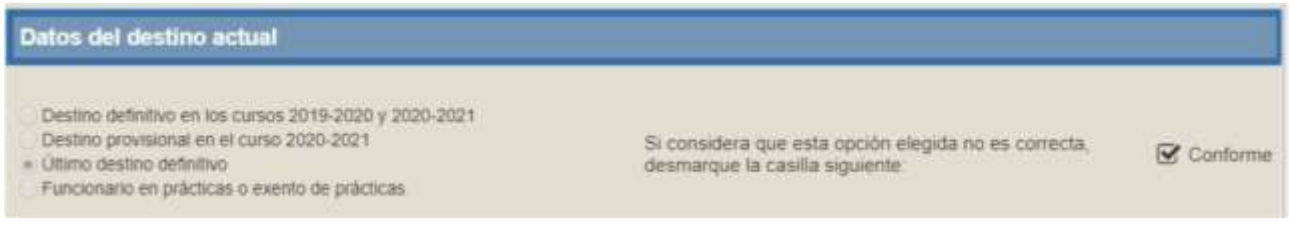

Si considera que la información que se muestra no es correcta, desmarque la casilla "Conforme"

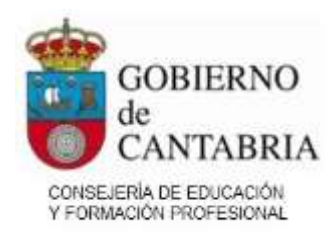

tal como se indica en la pantalla.

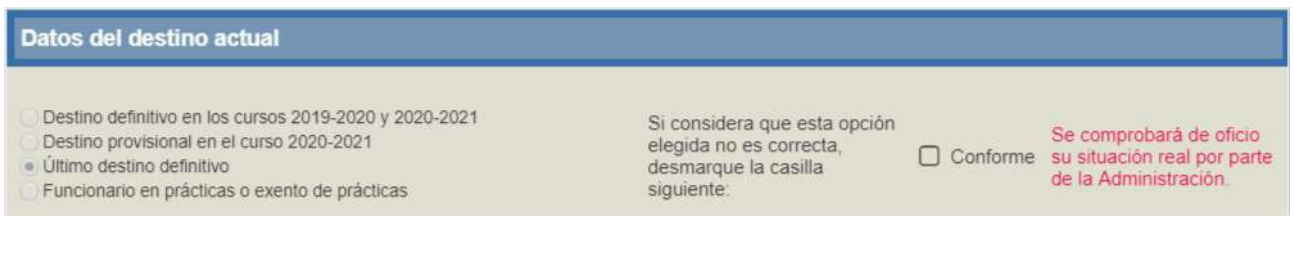

A continuación, se indican los idiomas en los que está acreditado.

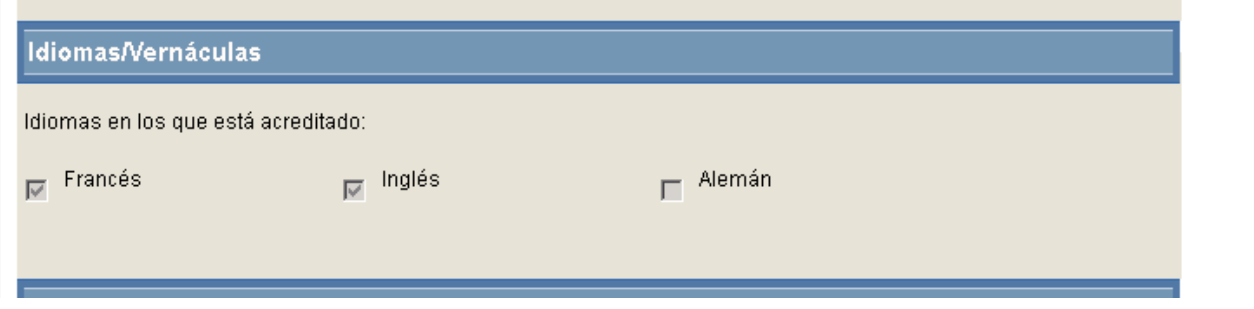

En el siguiente apartado debe rellenar la modalidad de participación y las especialidades por las que participa.

Si concursa desde su destino definitivo, la opción "Modalidad de participación" indicará "Destino definitivo" y no podrá modificarla. En caso contrario, deberá indicar la modalidad de participación (que no podrá ser "Destino definitivo").

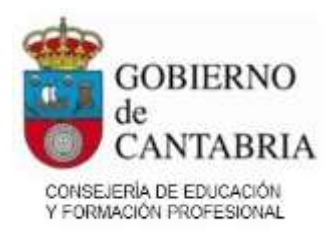

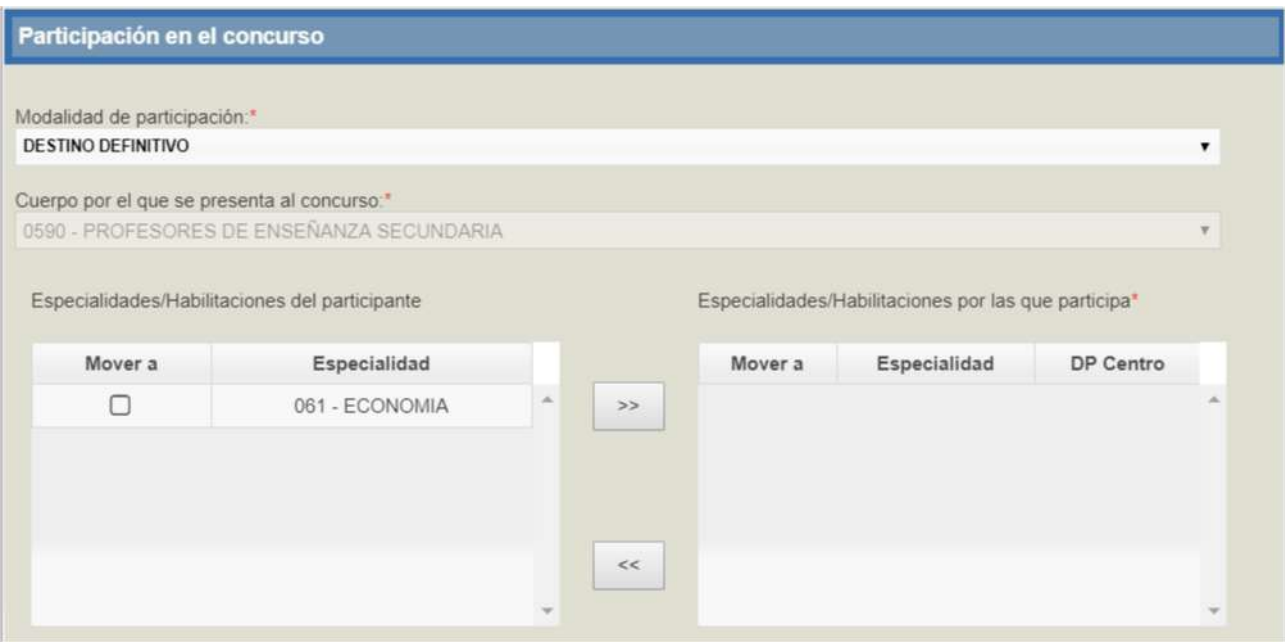

En el cuadro de la izquierda se muestran las especialidades o habilitaciones que tiene el participante en el cuerpo seleccionado. Debe seleccionar las especialidades por las que quiere participar y moverlas al cuadro de la derecha. Para ello, se marcarán las casillas "*mover a*" y se pulsarán los botones para mover especialidades entre ambos cuadros.

En aquellas especialidades seleccionadas por las que quiera participar por Derecho Preferente a Centro (en caso de que lo tenga el participante), debe marcar la casilla de *DP Centro.*

# **5.2 APARTADOS DE PARTICIPACIÓN**

# A. DERECHO PREFERENTE A CENTRO

Si se participa por este apartado, debe indicar un supuesto de participación. Tendrá disponibles para seleccionar las localidades de Cantabria y los centros publicados asociados a cada una de ellas. Las especialidades serán las que tengan marcada la casilla de "DP a Centro" en la pestaña "Datos de Solicitud".

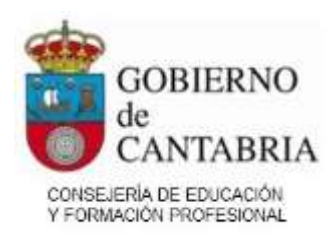

Únicamente se aplica el derecho preferente al centro del que fue suprimido.

Una vez creada una petición no podrá cambiarla y, en caso de que sea necesario hacerlo, tendrá que eliminarla y volverla a crear.

Las peticiones que vaya creando se irán incorporando a la lista de la parte inferior donde podrá ordenarlas.

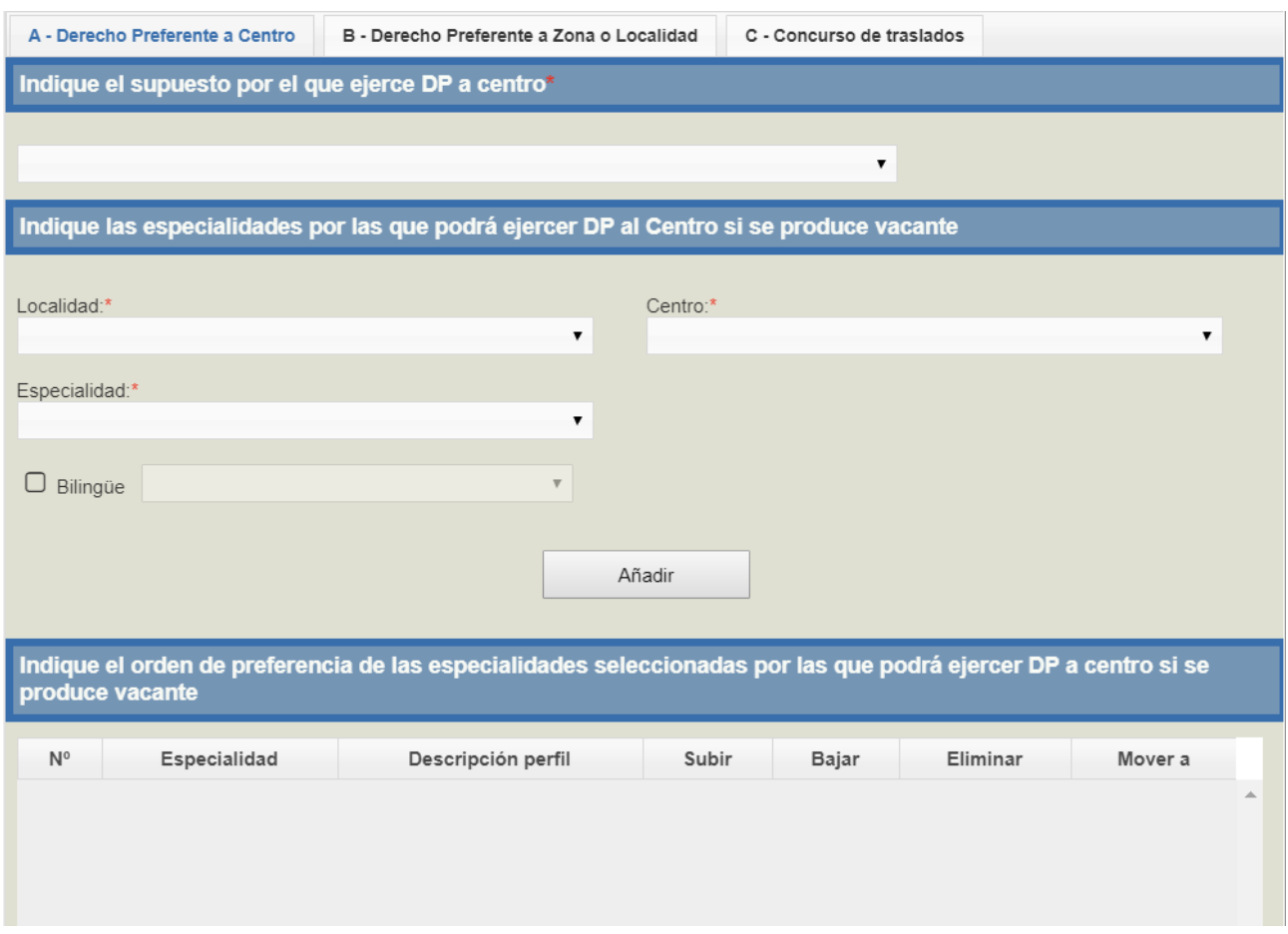

# B. DERECHO PREFERENTE A ZONA O LOCALIDAD

El funcionamiento es similar al apartado anterior. Hay que tener en cuenta que, en caso de realizar peticiones por Derecho Preferente a Centro y Derecho Preferente a Localidad, las localidades han de ser las mismas o la localidad de Derecho Preferente a Centro pertenecer a la Zona indicada en

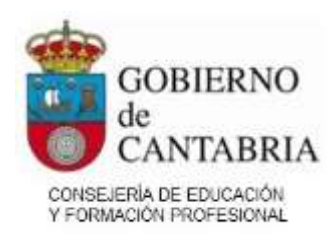

el Derecho Preferente a Localidad.

Únicamente se aplica el derecho preferente a localidad o zona, respecto de los que fue suprimido.

# C. CONCURSO DE TRASLADOS

### Derecho de concurrencia

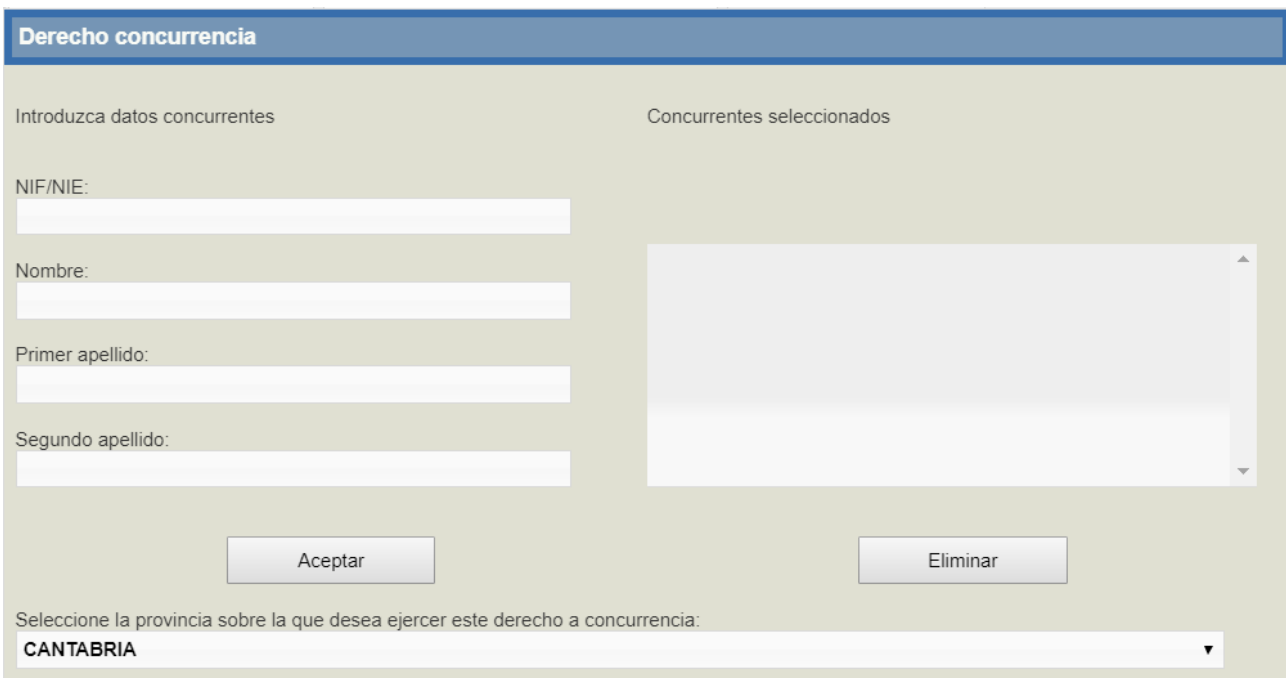

Únicamente los participantes con modalidad de participación "Destino definitivo" podrán participar por concurrencia, con un máximo de cuatro docentes concurrentes. Para ello se indicarán los DNI, nombres y apellidos de los concurrentes y todos tienen que realizar las mismas peticiones, quedando excluidos del Concurso en caso negativo.

Dentro de la sección "Concurso de traslados" podrá introducir peticiones voluntarias y/o peticiones forzosas.

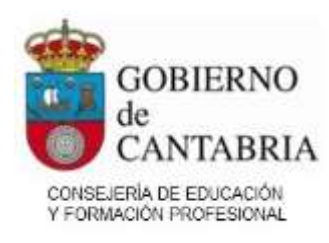

# Peticiones voluntarias.

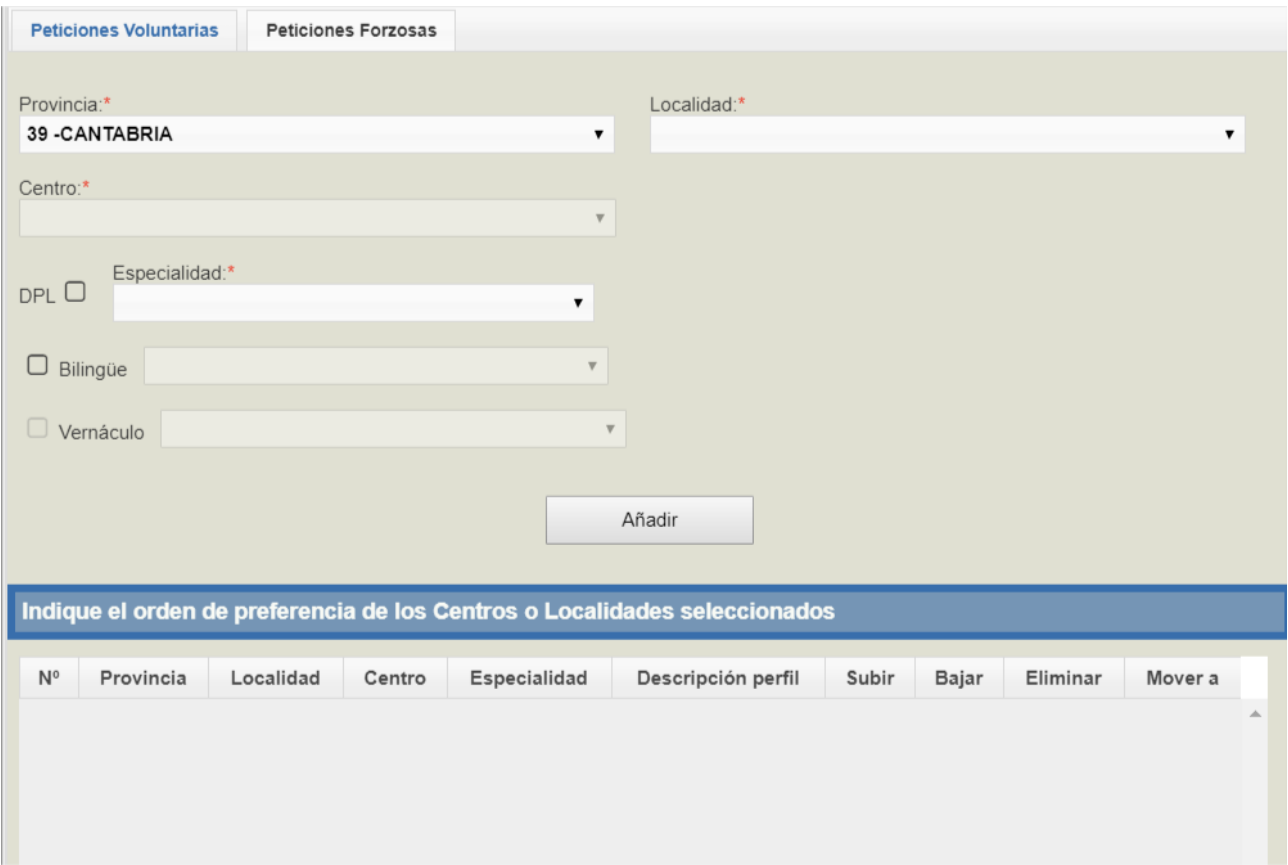

Los participantes por Derecho Preferente a Localidad podrán ejercer sus peticiones a centros dentro de la localidad por la que ejercen dicho derecho. Para ello, *antes de sus peticiones voluntarias normales* tendrá que hacer las peticiones para la localidad por la que ejerce el derecho o la/las localidad/es dentro de la zona por la que ejerce el derecho. A continuación, tendrá que seleccionar los centros que considere y, por último, marcar la casilla "DPL". Al marcar esta casilla, se deshabilitará la especialidad, bilingüe e itinerante, ya que se tendrán en cuenta las marcadas en el apartado anterior.

De cara a la adjudicación, se harán las combinaciones resultantes entre ambas peticiones, no siendo excluyente volver a pedir los mismos centros o hacer peticiones a otras localidades/centros de manera voluntaria.

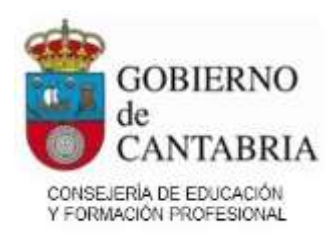

A continuación, se podrán hacer las peticiones voluntarias que se consideren convenientes con las combinaciones de Localidad, Centro, Especialidad, Bilingüe e Itinerante.

### Peticiones forzosas

Desde esta pestaña, cualquier participante cuya modalidad no sea "Destino Definitivo" podrá ordenar la prioridad de las especialidades por las que pueda participar, para ser adjudicado de oficio por la especialidad que indique en todo Cantabria, siempre y cuando no haya sido adjudicado por ninguna de las peticiones voluntarias realizadas en los apartados anteriores.

En las tablas de la izquierda se muestran las especialidades y lenguas habilitadas para el participante. Para realizar una petición, podrá seleccionar varias especialidades y lenguas y moverlas a la columna derecha utilizando los botones centrales.

En las tablas de la derecha se muestran, por orden de preferencia, las especialidades e idiomas por los que participa. Este orden de preferencia se puede modificar utilizando las flechas existentes en cada fila de la tabla.

En la tabla inferior se muestran todas las peticiones generadas siguiendo el orden de preferencia indicado anteriormente.

# **5.3 AUTOBAREMACIÓN DE MÉRITOS**

En esta sección es donde podrá acreditar los méritos para el concurso. En todos los apartados del baremo, a medida que se introducen los datos se va calculando el total del subapartado y, en la parte superior, el del apartado. El sistema controla el máximo de puntuación en cada apartado, que se indica en la descripción, tanto en apartados como subapartados.

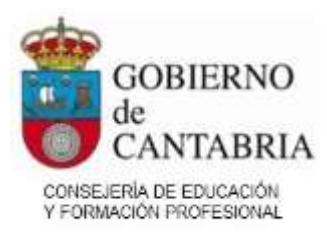

# **¡MUY IMPORTANTE!**

- 1. Las personas concursantes **que participaron en el concurso de traslados del curso 2020-2021 y/o en el concurso de traslados del curso 2021-2022** figurarán con los méritos incorporados en el último concurso que hubieran participado de los mencionados y podrán optar por que se valoren los méritos en cada uno de los apartados del baremo manteniendo la casilla de conformidad marcada. En este caso, no deberán aportar la documentación justificativa de dichos apartados.
- 2. Las personas concursantes **que participaron en el concurso de traslados del curso 2020-2021 y/o en el concurso de traslados del curso 2021-2022** que no estén conformes con la puntuación asignada conforme al apartado anterior de alguno de los apartados del baremo deberán desmarcar la casilla de conformidad, cumplimentarla y **adjuntar telemáticamente TODA la documentación justificativa del apartado correspondiente. Se exceptúa la obligación de aportar telemáticamente la documentación justificativa de los méritos de los apartados 1.1, 1.2, 4.1, 4.2 y 6.5, siempre que se hayan prestado o reconocido en la comunidad de Cantabria**. Por tanto, se deberá aportar aquella documentación que no figura en la hoja de servicios u hoja de cargos que se genera en la vista preliminar de la solicitud, o la participación en tribunales de otras comunidades autónomas.
- 3. Si **no ha participado en el concurso de traslados del curso 2020-2021 y/o en el concurso de traslados del curso 2021-2022**, deberá autobaremarse y adjuntar TODA la documentación justificativa de los méritos alegados.
- 4. **Si participa en el concurso de traslados de inspectores, deberá autobaremarse y adjuntar TODA la documentación de los méritos alegados,** ya que en ningún caso se incorporan los méritos de concursos de traslados anteriores en los que se haya participado.
- 5. La sección de baremación **no estará visible** si participa como **funcionario en prácticas**.
- 6. Si ha **participado en el concurso de traslados del curso anterior como funcionario en prácticas y tiene la obligación de participar en el presente concurso**, deberá autobaremarse y adjuntar TODA la documentación justificativa de los méritos alegados.
- 7. **Toda la documentación justificativa se adjuntará telemáticamente salvo la correspondiente al apartado 6.1**: *"Por publicaciones de carácter didáctico y científico sobre disciplinas objeto del concurso o directamente relacionadas con aspectos generales o trasversales del currículo o con la organización escolar"*, que se deberá presentar en soporte físico conforme al Anexo XIII de la orden en los registros oficiales y dentro del plazo de presentación de solicitudes.
- 8. **Si los concursantes hubieran ejercitado su derecho de renuncia en el concurso de traslados del curso 2020-2021 y/o en el del curso 2021-2022, únicamente se volcará la baremación correspondiente al último concurso de los mencionados al que no hubieran renunciado.**

La sección de baremación se divide en apartados y existen 3 tipos de méritos:

Página 15

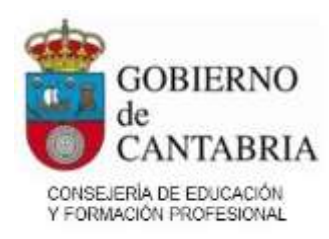

- Los que se acreditan indicando una cantidad. Por ejemplo:

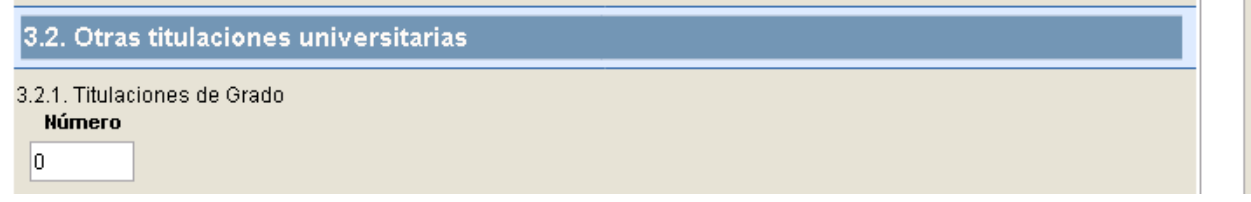

- Los que se acreditan indicando un tiempo expresado en años y meses. Por ejemplo:

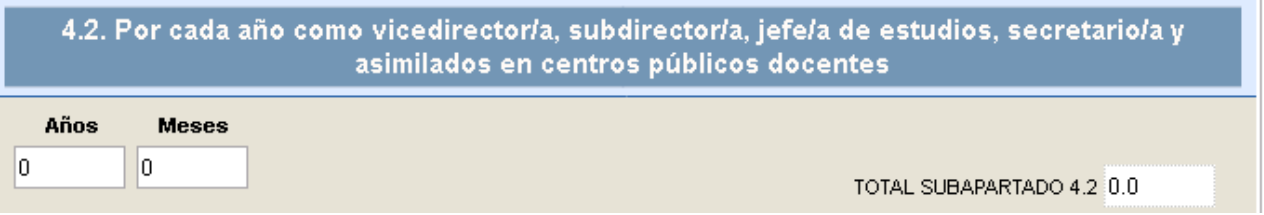

- Los méritos que se poseen o no y que se acreditan marcando una casilla. Por ejemplo:

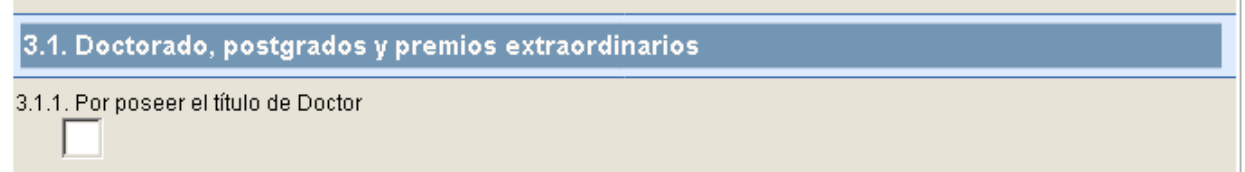

### Méritos de tipo numérico

En algunos apartados, el valor de oficio es el mismo que ha acreditado en la solicitud anterior. Por ejemplo:

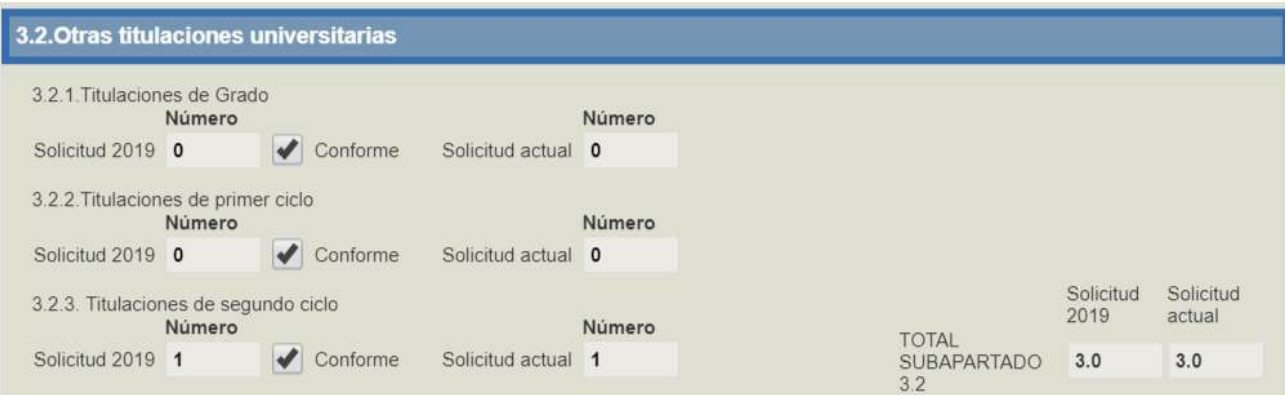

En este ejemplo, se indica que en la solicitud anterior ha acreditado 1 titulación de segundo ciclo en el apartado 3.2.3 y ninguna otra titulación universitaria en los apartados 3.2.1 y 3.2.2.

Página 16

![](_page_16_Picture_0.jpeg)

Puede ver que, al abrir la solicitud, se muestran los méritos indicados en la solicitud anterior y se rellena de oficio el mismo mérito para la solicitud actual.

Además, se muestra una casilla de verificación en la que, por defecto, se indica que está conforme con el mérito mostrado.

**Para aquellos méritos con los que estuviera conforme no deberá adjuntar documentación justificativa de los mismos.**

En el caso de que deseara acreditar más méritos en alguno de los apartados, **desmarque la casilla "Conforme"** para que se habilite el cuadro de texto de la solicitud actual donde podrá indicar los méritos.

Tenga en cuenta que, si desmarca la casilla "Conforme", deberá acreditar un número de méritos distinto que el mostrado de oficio.

**Si ha indicado que no está conforme con los méritos cargados de oficio, tenga en cuenta que deberá acreditar documentación para la TOTALIDAD de los méritos alegados de ese subapartado. Por ejemplo, si en la solicitud anterior acreditó 1 titulación de segundo ciclo y este año acredita 2 deberá adjuntar documentación de las 2 titulaciones que acredita.**

### Méritos de tipo años/meses

Deberá indicar un número de años y un número de meses. El número de meses debe estar entre 0 y 11. Si ha participado en el concurso de traslados del curso 2020-2021 y/o en el concurso de traslados del curso 2021-2022 y ha acreditado méritos en su solicitud, estos méritos se utilizarán este año para indicar méritos de oficio en algunos apartados.

En otros apartados, el valor propuesto será el mismo que ha indicado en la solicitud anterior. En este caso, se indicará, como en el ejemplo anterior, "Solicitud 2020" o "Solicitud 2021" y "Solicitud actual".

Cuando se calcule un valor de oficio, el valor indicado en el concurso anterior se incrementará, ya que se tendrá en cuenta el tiempo transcurrido desde la solicitud anterior.

![](_page_17_Picture_0.jpeg)

![](_page_17_Picture_97.jpeg)

Puede ver que, en los cuadros de texto de la izquierda, se indica el valor incrementado, pero en los totales del subapartado se muestra la puntuación obtenida en el concurso anterior y la puntuación correspondiente para el concurso actual.

De forma análoga a lo indicado anteriormente, si no está conforme con estos datos, podrá desmarcar la casilla "Conforme" para indicar en los cuadros de la solicitud actual el valor que considera correcto.

#### Méritos que se poseen o no

En el caso de méritos que se poseen o no, el sistema indicará el mismo valor que ha indicado para la solicitud anterior. Si no está conforme, al desmarcar la casilla "Conforme" se cambiará automáticamente el valor para la solicitud actual:

![](_page_17_Figure_7.jpeg)

Siempre que indique un mérito -y, si tenía una solicitud anterior, cuando desmarque la casilla "Conforme" para acreditar un mérito diferente del mostrado de oficio- se mostrará una leyenda en rojo indicando que debe adjuntar TODA la documentación justificativa de ese apartado.

### **¡NOVEDAD IMPORTANTE!**

- 1. **Si se desmarca cualquier casilla de conformidad del apartado 4 se desmarcarán automáticamente las restantes del citado apartado y las correspondientes a los subapartados 6.4 y 6.6**. por no poder desempeñarse simultáneamente más de uno de estos cargos o funciones.
- 2. **Si se desmarca la casilla de conformidad del apartado 6.4 se desmarcarán automáticamente las correspondientes al apartado 4 y al subapartado 6.6** por no poder desempeñarse simultáneamente más de uno de estos cargos o funciones.

![](_page_18_Picture_0.jpeg)

3. **Si se desmarca la casilla de conformidad del apartado 6.6 se desmarcarán automáticamente las correspondientes al apartado 4 y al subapartado 6.4** por no poder desempeñarse simultáneamente más de uno de estos cargos o funciones.

**Por ejemplo, si partimos de la siguiente situación inicial:**

![](_page_18_Picture_40.jpeg)

#### **APARTADOS 6.4 Y 6.6:**

![](_page_18_Picture_41.jpeg)

![](_page_19_Picture_0.jpeg)

**Si desmarcamos, por ejemplo, la casilla 4.2, se desmarcarán automáticamente las casillas 4.1, 4.2 y 4.3, 6.4 y 6.6:**

#### **APARTADO 4:**

![](_page_19_Picture_40.jpeg)

#### **APARTADOS 6.4 Y 6.6:**

![](_page_19_Picture_41.jpeg)

En cualquiera de estos supuestos, **una vez se hayan desmarcado automáticamente las casillas, se podrá confirmar de nuevo cualquiera de las casillas de los apartados que se estimen correctos**,

![](_page_20_Picture_0.jpeg)

pero **en todo caso** se deberá aportar la documentación justificativa de los méritos mencionados, **salvo** los que ya consten en la hoja de cargos y en el informe sobre las actividades de información de Cantabria que se generan de oficio junto con la solicitud (se recuerda que la función tutorial ejercida a partir de la entrada en vigor de la LOE que se incluye en el apartado 4.3 no consta en dicha hoja de cargos).

En los apartados 4.3, 6.4 y 6.6, aparecerán dos opciones (**debe marcar obligatoriamente en todo caso -se esté conforme o no- una de ellas**):

**a) En los apartados 4.3 y 6.4:**

Se justifica únicamente con la hoja de cargos de Cantabria (no debe aportar nada). Se justifica con otros documentos y, en su caso, con los que constan en la hoja de cargos de Cantabria.

**b) En el apartado 6.6:**

Se justifica ûnicamente con el informe de actividades de formación de Cantabria (no debe aportar nada).

Se justifica con otros documentos y, en su caso, con los que constan en el informe de actividades de formación de Cantabria.

- Tanto en a) como en b), en el caso de marcar la **primera opción**, **no debe aportar documentación**.
- Tanto en a) como en b), en el caso de marcar la **segunda opción, deberá adjuntar la documentación justificativa (incluso aunque esté conforme).**

# **5.4 DOCUMENTACIÓN**

En este apartado deberá adjuntar telemáticamente los documentos que acrediten los méritos que ha alegado en la sección de autobaremación, conforme a los siguientes criterios generales ya expresados:

- 1. Los concursantes **que participaron en el concurso de traslados del curso 2020-2021 y /o en el concurso de traslados del curso 2021-2022** y que hayan desmarcado la casilla de "Conforme" de algún apartado únicamente deberán aportar **TODA** la documentación justificativa de dichos apartados.
- 2. Si **no ha participado en el concurso de traslados del curso 2020-2021 y /o en el concurso de traslados del curso 2021-2022**, deberá adjuntar **TODA** la documentación justificativa de los méritos alegados.
- Página 21 3. **Si participa en el concurso de traslados de inspectores, deberá adjuntar TODA la**

![](_page_21_Picture_0.jpeg)

**documentación de los méritos alegados,** ya que en ningún caso se incorporan los méritos de concursos de traslados anteriores en los que se haya participado.

- 4. Si ha **participado en el concurso de traslados del curso anterior como funcionario en prácticas y tiene la obligación de participar en el presente concurso**, deberá adjuntar **TODA** la documentación justificativa de los méritos alegados.
- 5. **La documentación justificativa del apartado 6.1**: *"Por publicaciones de carácter didáctico y científico sobre disciplinas objeto del concurso o directamente relacionadas con aspectos generales o trasversales del currículo o con la organización escolar"*, se deberá presentar en soporte físico **conforme al Anexo XIII de la orden en los registros oficiales y dentro del plazo de presentación de solicitudes.**
- 6. **Se exceptúa la obligación de aportar telemáticamente la documentación justificativa de los méritos de los apartados 1.1, 1.2, 4.1, 4.2 y 6.5, siempre que se hayan prestado o reconocido en la comunidad de Cantabria**. Por tanto, se deberá aportar aquella documentación que no figura en la hoja de servicios u hoja de cargos que se genera en la vista preliminar de la solicitud, o a la participación en tribunales de otras comunidades autónomas.
- 7. **En el caso de los apartados 4, 6.4 y 6.6., puede verse obligado a adjuntar documentación** conforme a las instrucciones de la página 19 del manual.

**Cómo adjuntar documentación:**

![](_page_22_Picture_0.jpeg)

![](_page_22_Picture_28.jpeg)

Pulse "Nuevo documento" para insertar un documento nuevo.

Se mostrará una pantalla en la que podrá adjuntar el nuevo documento. El documento deberá estar asociado a uno de los subapartados de baremación en el que ha indicado un mérito.

![](_page_22_Picture_29.jpeg)

![](_page_23_Picture_0.jpeg)

**Los archivos adjuntos deberán tener un tamaño inferior a 2Mb.**No es posible adjuntar cualquier tipo de archivo. Los tipos de archivo admitidos son: GIF, JPG (JPEG), PNG y PDF. Se utilizará el formato PDF para documentos que consten de varias páginas.

Una vez añadido un documento, éste se mostrará en la lista.

![](_page_23_Picture_49.jpeg)

Para cada documento podrá realizar las siguientes acciones:

![](_page_23_Picture_50.jpeg)

Página 24 \*La opción de modificar el documento le permite cambiar la descripción, el texto de las

![](_page_24_Picture_0.jpeg)

observaciones y el subapartado de baremación con el que está asociado. La pantalla también le permite subir un documento. En este caso, el documento que suba *sustituirá al anterior que se eliminará*.

# **5.5 BOTONES DE ACCIÓN**

![](_page_24_Picture_84.jpeg)

En la parte inferior de la pantalla encontrará cinco botones con los que podrá realizar las siguientes acciones:

**Guardar:** guardará los datos introducidos hasta el momento en la solicitud. El sistema realiza comprobaciones y le informará si tiene algún dato incorrecto.

**Vista Preliminar: g**uarda los datos y elabora un borrador de la solicitud en formato PDF. Tiene una marca de agua impresa "Borrador" para distinguirlo de la solicitud oficial.

**Atención: se recomienda generar el borrador tantas veces como sea necesario para comprobar que sus datos, peticiones y baremo sean correctos antes de cerrar la solicitud.**

**Finalizar solicitud:** Esta acción cierra la solicitud. El sistema realiza comprobaciones y le informará si tiene algún dato incorrecto. No se le permitirá finalizar la solicitud si no ha adjuntado documentación en los apartados donde ha desmarcado la casilla de "conforme".

Se le mostrará un mensaje de advertencia antes de procederse al cierre de la solicitud:

![](_page_25_Picture_0.jpeg)

![](_page_25_Picture_85.jpeg)

Una vez finalizada la solicitud, podrá reabrirla para modificarla tantas veces como considere

necesario mientras esté abierto el plazo de introducción de solicitudes.

**Al finalizar la solicitud se generará un documento PDF con los datos de la misma. Este documento incluye también una hoja de servicios, un informe de actividades de formación y, en caso de que proceda, una hoja con el historial de desempeño de cargos directivos y otras funciones docentes.**

**Se generará al final de la solicitud un documento justificativo de presentación de la misma, que sustituye su entrega física en los registros oficiales.**

**Atención: si reabre una solicitud deberá volver a finalizarla. Al cierre del plazo de introducción de solicitudes, sólo serán válidas aquellas solicitudes que estén finalizadas y no se considerarán finalizadas aquellas solicitudes que hayan sido reabiertas y, posteriormente, se hayan dejado en estado "EN PROCESO".**

**Volver:** la solicitud se cerrará sin guardar los cambios que haya realizado. La sesión del usuario permanecerá abierta.

Salir: cerrará la sesión del usuario. Se recomienda hacerlo antes de cerrar la página del navegador.

**Nota: los documentos adjuntos se graban en el momento de adjuntarlos y no se eliminan si sale de la solicitud pulsando "Volver" o si pulsa "Salir" aunque lo haga sin grabar previamente los cambios.**

![](_page_26_Picture_0.jpeg)

# **6) CONSULTAR ESTADO Y PDF DE LA SOLICITUD**

Si, una vez finalizada la solicitud, accede de nuevo al sistema, en el Panel de Solicitudes podrá comprobar el estado de la solicitud y volver a descargar el PDF. También podrá reabrir la solicitud pulsando el botón:

**Cada vez que reabra la solicitud y la finalice se generará un nuevo documento justificativo de presentación. Sólo será válido el último emitido.**

# **7) CONSIDERACIONES GENERALES**

En el caso de que haya cualquier error en el sistema o los datos mostrados no fueran correctos, por favor póngase en contacto con la Consejería en los correos electrónicos:

**[soportectprimaria@educantabria.es](mailto:soportectprimaria@educantabria.es)**

o

# **[soportectsecundaria@educantabria.es](mailto:soportectsecundaria@educantabria.es)**

**Sólo se atenderán los correos electrónicos enviados a estas cuentas de soporte en horario de atención al público (de 9:00 a 14:00 horas de lunes a viernes).**

Puede que al cerrar e imprimir la Solicitud le muestre este mensaje:

![](_page_26_Picture_12.jpeg)

Esto se debe a que al pulsar en Vista Preliminar o Cerrar e Imprimir, se genera el PDF abriendo una nueva ventana, por lo que tendrá que asegurarse que tiene los elementos emergentes desbloqueados en su navegador. Esta configuración varía dependiendo del navegador que utilice. Algunas de las opciones habituales son:

![](_page_27_Picture_0.jpeg)

![](_page_27_Figure_2.jpeg)

![](_page_27_Figure_3.jpeg)

En algunos navegadores y configuraciones es posible que sea necesario comprobar que la URL de educantabria esté en sus sitios de confianza en las Opciones de Internet:

![](_page_28_Picture_0.jpeg)

![](_page_28_Figure_2.jpeg)

# El JEFE DEL SERVICIO DE RECURSOS HUMANOS

# FDO.: ESTEBAN CAMPELO FERNÁNDEZ

![](_page_28_Picture_5.jpeg)